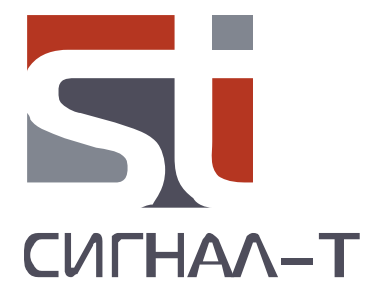

# **ST 131 «ПИРАНЬЯ- II» ST131N**

МНОГОФУНКЦИОНАЛЬНЫЕ ПОИСКОВЫЕ УСТРОЙСТВА

РУКОВОДСТВО ПО ИСПОЛЬЗОВАНИЮ ПРОГРАММНОГО ОБЕСПЕЧЕНИЯ "**ST131 Analyzer Pro"**

Руководство по использованию программного обеспечения «ST 131 Analyzer Pro»

## **СОДЕРЖАНИЕ**

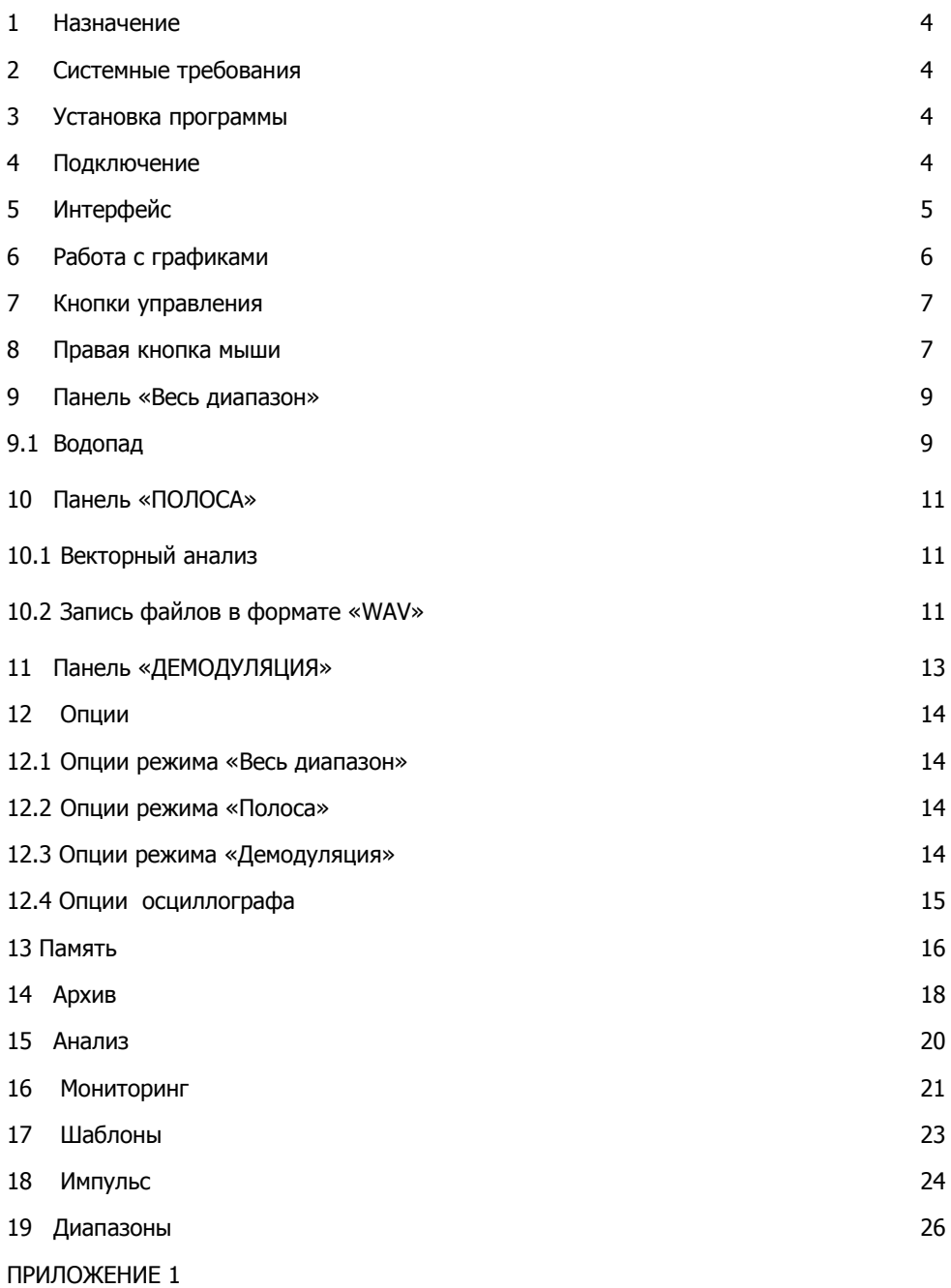

ПРИЛОЖЕНИЕ 2

## **1 НАЗНАЧЕНИЕ**

Программа ST131 Analyzer Pro предназначена для работы в составе изделия "ST131 ПИРАНЬЯ II" и обеспечивает анализ на ПК сигналов получаемых от основного блока.

## **2 СИСТЕМНЫЕ ТРЕБОВАНИЯ**

Процессор: двуядерный процессор с частотой 2000 МГц и выше; Память: от 2048 МБ; Монитор: от 1024х768, рекомендуется широкоформатный экран;

Порты: 1 порт USB 2.0;

Операционная система: Windows 7, Windows Vista, Windows XP (в том числе 64-битные редакции), Windows 2000.

## **3 УСТАНОВКА ПРОГРАММЫ**

Для установки программы запустите файл **ST131AnalyzerProSetup-х\_х\_х.exe**, где **х\_х\_х** – номер версии.

После запуска программа покажет диалог выбора языка. На русской версии Windows будет выбран русский язык (Russian). Нажмите **ОК**.

Далее появится окно приветствия мастера установки. Нажмите **Далее**.

В следующем окне можно выбрать папку, куда будет установлена программа. Выберите папку или оставьте папку по умолчанию. Нажмите **Далее**.

Затем появится окно выбора папки в меню Пуск. Выберите папку или оставьте папку по умолчанию. Нажмите **Установить**.

Программа будет установлена и появится окно **Завершение работы мастера**. Галочка **Запустить ST131 Analyzer Pro** позволяет запустить программу после завершения работы мастера установки. Нажмите **Готово**. Программа установлена.

## **4 ПОДКЛЮЧЕНИЕ**

Подключите основной блок ST 131 к USB порту ПК посредством соединительного кабеля.

При потере связи с устройством программа автоматически предлагает переключиться в демонстрационный режим. Перейти в этот режим можно и вручную – в меню **Файл** -> **Деморежим**. В демонстрационном режиме обмена с устройством не происходит, а графики отображают синтетические демонстрационные данные.

## **5 ИНТЕРФЕЙС**

При запуске программы появляется окно со списком каналов. В дальнейшем выбор каналов осуществляется в вскрывающемся меню в правом нижнем углу основного окна программы.

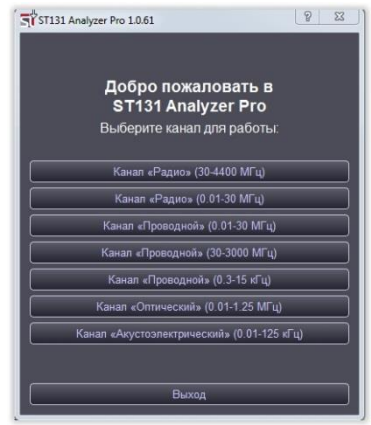

Основное окно программы разделено на три панели, соответствующие трем режимам работы ST131. Вверху отображаются данные режима ВЕСЬ ДИАПАЗОН. Нижнее левое окно – данные режима ПОЛОСА. Внизу справа – индикация режима ДЕМОДУЛЯЦИЯ.

Название программы, её версия, текущий канал указано в заголовке главного окна программы.

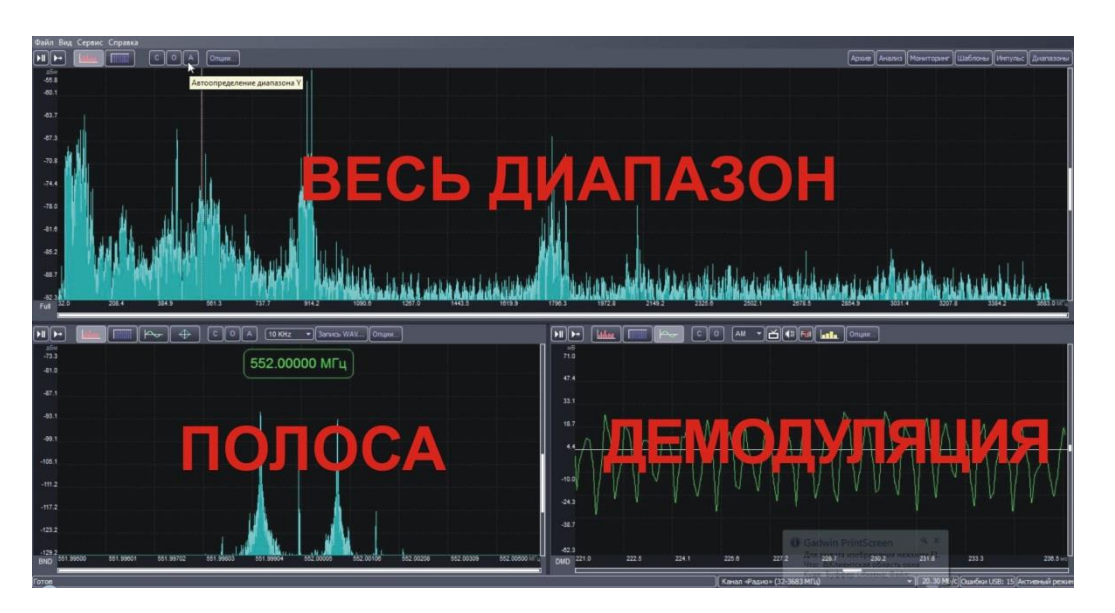

Программа поддерживает русский и английский языки интерфейса. По умолчанию выбирается русский язык, если язык операционной системы – русский, и английский – в остальных случаях. Переключить язык можно через меню **Вид** -> **Language** (**View** -> **Language**).

С помощью диалогового окна **Настройки** (меню **Сервис** -> **Настройки**) можно изменить цветовую схему графиков программы. Кнопка "**Применить"** позволяет оперативно, без закрытия окна, увидеть новые цвета графиков.

В меню **Справка** доступна инструкция и номер версии программы.

## **6 РАБОТА С ГРАФИКАМИ**

Графики во всех панелях и режимах работают одинаково. Слева и снизу расположены шкалы. Сам график, как и шкалы, чувствительны к перемещению и колёсику мыши.

Горизонтальная шкала (шкала X) поделена на две части. При наведении указателя мыши соответствующая область подсвечивается, и указатель меняет форму c стрелки на <->. Левая часть отвечает за левую границу отображения, правая – за правую.

Вертикальная шкала (шкала ординат) поделена на три части. Нижняя область управляет нижней границей, средняя область позволяет менять обе границы синхронно, верхняя область – верхнюю границу.

Границы отображения можно менять четырьмя способами:

 Использование указателя мыши. Для этого нужно навести указатель мыши на шкалу (указатель мыши сменится на <->), нажать левую кнопку мыши и не

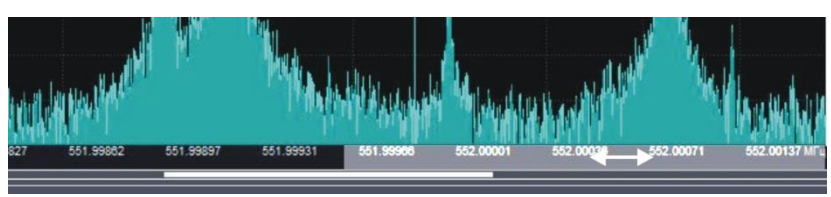

отпуская её, перемещать мышь в нужном направлении. Перемещение влево ведет к уменьшению значения начальной (если указатель мыши находится в левой части) или конечной (если в правой) частоты обзора. Перемещение вправо, наоборот, к увеличению значения начальной или конечной полосы обзора.

Если навести указатель мыши на график, нажать левую кнопку мыши и, не отпуская её, перемещать мышь в нужном направлении, то вместе с ней будет перемещаться по всему диапазону видимая часть.

- Использование колёсика мыши. Для этого нужно навести указатель мыши на шкалу, и крутить колёсико мыши. Колёсико мыши так же позволяет быстро изменить ширину отображаемого участка диапазона относительно выбранной центральной частоты. Это так называемая электронная лупа. Для этого нужно установить указатель мыши на желаемую область графика, и вращением колесика увеличивать или уменьшать отображаемый диапазон частот.
- Использование диалогового окна. Окно вызывается двойным щелчком по любому месту шкал.

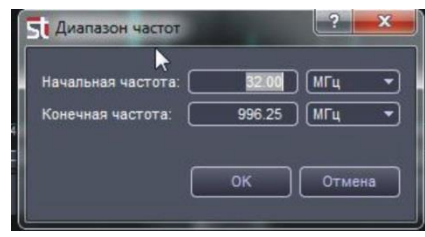

В осциллограмме средняя область вертикальной шкалы отвечает за вертикальный сдвиг графика без сдвига шкалы. В окне ПОЛОСА средняя область поделена пунктирной линией. Верхняя часть сдвигает первый график, нижняя – второй. Это позволяет «развезти» графики для более удобного их анализа.

## **7 КНОПКИ УПРАВЛЕНИЯ**

Перечислим кнопки управления, общие для всех окон.

прекращает отображение новых данных. Это позволяет подробнее рассмотреть график, провести курсорные измерения. Повторное нажатие на кнопку возобновляет отображение поступающих данных.

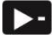

пошаговый просмотр. Нажатие на кнопку приводит к однократному обновлению графика.

**ШША отображение спектрограммы сигнала.** 

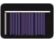

Водопад (отображения изменения спектров во времени).

 $\rightarrow$  $\rightarrow$  Осциллограф включает режим отображения сигнала во временной области.

С Сброс - возвращение настроек графика в состояние по умолчанию (максимальный динамический и частотный диапазон).

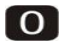

- Подстроить под уровень шумов.

Автоопределение диапазона по оси Y - устанавливает видимый диапазон по вертикали таким образом, что максимальный пик на спектрограмме занимает всю высоту окна. Изменяется, как нижнее, так и верхнее значение вертикальной оси, частотный диапазон остается без изменений

## **8 ПРАВАЯ КНОПКА МЫШИ**

Щелчок правой кнопкой мыши по области построения графика вызовет контекстное меню. Конкретный набор команд этого меню зависит от панели, канала и режима отображения. Возможные варианты:

**Включить разностный курсор**. Позволяет проводить относительные измерения на графике. Курсорные измерения можно проводить как по горизонтали, так и по вертикали.

**Уст. макс. частоту в центр полосы** – определяется максимальная частота в текущем диапазоне и устанавливается, как центральная частота окна ПОЛОСА. Необходимо отметить, что для канала "РАДИО 30-4400" в расчёт берётся только видимый диапазон, а для всех остальных каналов - весь диапазон.

**Открыть измерения** – показывает окно с результатами измерений сигналов в различных интерпретациях. В окне есть кнопка "**Выбрать"** предназначенная для выбора необходимых измерений. Набор измерений зависит от панели и режима отображения. Полный список измерений с комментариями смотрите в приложениях.

**Добавить в архив** – позволяет добавить в архив изображение текущей панели и/или произвести запись сигнала. Подробнее смотрите в соответствующем разделе настоящего руководства.

**Экспортировать как текст** – создаёт текстовый файл с цифровыми значениями текущего сигнала. Полученный файл можно использовать, например, для построения графиков в программе EXCEL.

**Экспортировать как изображение** – позволяет сохранить изображение текущего графика в формате JPEG.

**Сохранить данные** – сохраняет текущие данные графика в виде файла для последующего использования. Одним из вариантов применения является создание шаблона для последующего

сравнения с текущим спектром. Данная возможность функционально аналогична опции "ВЫЧИТАНИЕ СПЕКТРОВ" с использованием подрежима "ПАМЯТЬ" в основном блоке ST131.

**Загрузить данные** – загружает ранее сохранённые данные для отображения в текущем окне. Как именно данные будут отображаться, зависит от выбора в подменю **Операции с данными**. Когда отображаются загруженные данные, в левом верхнем углу графика появляется надпись: «Загруженные данные».

**Операции с данными** – когда загружены данные, позволяет выбрать режим отображения этих данных:

- **Пауза** загруженные данные просто отображаются в окне.
- **Наложение** загруженные данные накладываются на текущие данные от устройства.
- **Разность: сигнал данные** – отображается разность между текущими данными от устройства и данными, загруженными из файла.

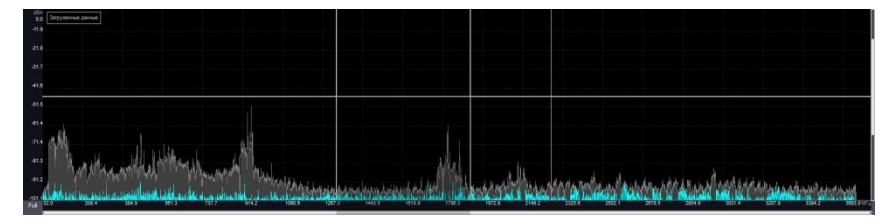

- **Разность: данные - сигнал** отображается разность между данными, загруженными из файла и текущими данными от устройства.
- **Отменить операцию с данными** закрывает загруженные данные.

При отображении «водопада» появляется следующий пункт:

**Показать спектр** – включает отображение на одном графике спектрограммы (вверху) и «водопада» (внизу).

При отображении осциллограммы появляются следующие пункты:

**Включить автоподстройку шкал**. Если включено, то минимальная и максимальная амплитуда отображения вычисляется исходя из сигнала. Любая попытка изменить границы отображения автоматически отключает автоподстройку. При включении триггера автоподстройка так же отключается.

**Включить триггер**. Если включено, то на графике красной линией отображается пороговое значение, превышение которого останавливает отображение вновь поступающих данных (активируется режим паузы).

**Установить уровень триггера здесь -** устанавливает уровень триггера на позицию курсора мыши.

На векторной диаграмме, в панели ПОЛОСА есть пункт: «**Показать в отдельном окне»**. Выбор этой команды переносит векторную диаграмму в отдельное окно, а на её месте отображает спектрограмму.

## **9 ПАНЕЛЬ "ВЕСЬ ДИАПАЗОН"**

Данная панель предназначена для отображения и анализа сигналов режима "ВЕСЬ ДИАПАЗОН".

На графике спектрограммы отображается белая курсорная линия центральной частоты панели "ПОЛОСА". Пунктирными линиями красного цвета условно показаны границы выбранной ПОЛОСЫ (выбирается в окне ПОЛОСА).

#### **9.1 ВОДОПАД**

Данная опция отображает изменение спектра сигнала во времени и представляет собой цветовую проекцию амплитуды сигнала на частотно-временную плоскость. Красный цвет - максимальный уровень сигнала, синий, соответственно, минимальный.

Регулировка цветовой гаммы водопада производится регулировкой уровня сигнала в окне спектрограммы.

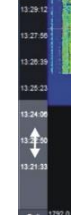

Данный вид отображения помогает обнаружить и идентифицировать сигналы излучение которых различно по частоте и времени (псевдослучайной перестройкой рабочей частоты ППРЧ). На рисунке показан сигнал установления подключения стандарта BLUETOOTH, который можно отнести к сигналам с ППРЧ (ширина канала составляет 1МГц, длительность - 0.625мс.)

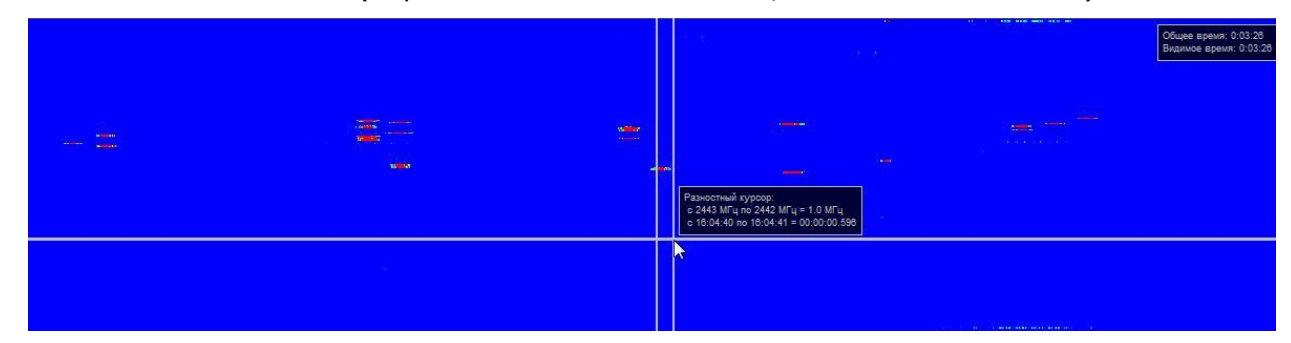

При первом включении в правом верхнем углу окна спектрограммы появляется информационное окно с указанием общего времени записи.

При записи в буфер в правом верхнем углу добавляется информация о видимом времени - сколько времени приходится на видимое окно водопада. Данное значение можно изменить, подведя указатель мыши в нижнюю треть вертикальной шкалы (указатель мыши сменится на <->) и вращайте колесо мыши.

Для обеспечения записи водопада необходимо поставить галочку напротив надписи: «Запись в буфер» и указать место файла на диске ПК в окне «Опции». Данная запись предназначена для оперативной работы и после окончания работы с программой не сохраняется для дальнейшего использования.

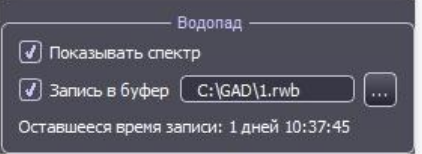

Для перемещения по водопаду с выбранным видимом окном подведите указатель мыши на центральную часть вертикальной шкалы (указатель мыши сменится на <->) и вращайте колесо мыши.

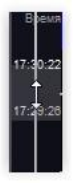

Для обнуления общего времени нужно нажать на .

Отображаемая длительность сигнала на водопаде не зависит от времени существования сигнала на спектрограмме (на спектрограмме она может быть различной в зависимости от применяемого детектора).

По умолчанию, при нажатии на кнопку выводится одновременная индикация водопада и спектрограммы. Отображение спектрограммы можно отключить, используя контекстное меню правой кнопки мыши - снять галочку с надписи: "Показать спектр".

Для проведения измерений остановите прорисовку водопада нажатием на кнопку (запись сигналов при этом не прерывается).

## **10 ПАНЕЛЬ "ПОЛОСА"**

Данная панель предназначена для отображения и анализа сигналов режима "ПОЛОСА". В верхней части графика в рамке отображается текущая

центральная частота ПОЛОСЫ.

Выбор центральной частоты полосы осуществляется двумя способами. Первый это выбор значения на спектрограмме ВЕСЬ ДИАПАЗОН. Ее положение отображает белая курсорная линия. Пунктирными линиями красного цвета условно показаны границы выбранной ПОЛОСЫ. Они выбираются в открывающимся списке в окне ПОЛОСА.

Второй вариант это ручной ввода значения частоты.

При наведении указателя мыши на разряд числа обозначающее значение центральной частоты ПОЛОСЫ, он выделяется желтым цветом. В этот момент прокручивание колёсика мыши будет менять число и соответственно центральную частоту полосы. Такой способ позволяет быстро изменять значение частоты с требуемой точностью.

Альтернативный вариант – щёлкнуть левой кнопкой мыши внутри рамки и ввести требуемую частоту в диалоговом окне.

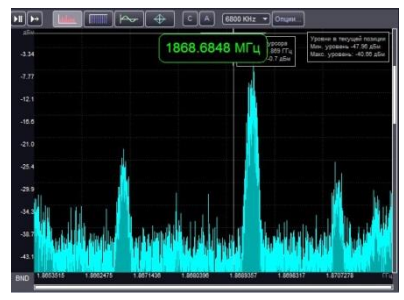

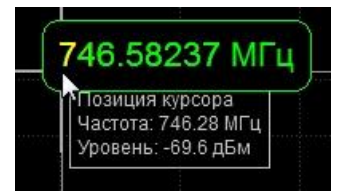

Раскрывающийся список **Полоса** даёт возможность выбрать ширину полосы обзора. Набор полос отличается в разных каналах.

## **10.1 ВЕКТОРНЫЙ АНАЛИЗ**

Векторная диаграмма является представлением сигнала в полярных координатах на комплексной плоскости.

Полученный модуль вектора (на диаграмме показывается его конечная точка) отражает мгновенную амплитуду сигнала, а угол - текущее значение фазы.

Анализ траектории движения вектора позволяет идентифицировать амплитудномодулированные, фазомодулированные, сигналы многопозиционной фазовой и смешанной амплитудно-фазовой модуляции. К таким видам относятся, например, сигналы с такой модуляцией как AM, PSK, QAM.

Сигналы с постоянной амплитудой, например, FМ, будут выглядеть в виде окружности с центом в начале координат

#### **10.2 ЗАПИСЬ СИГНАЛОВ В ФОРМАТЕ WAV**

Доступ к окну записи осуществляется нажатием на кнопку **"Запись WAV…".** Записывается полосовой IQ сигнал как звуковой файл. При этом квадратурные составляющие I и Q записываются в соответствующие стереоканалы WAV файла. Исходная разрядность IQ сигнала - 24 бита. Для совместимости с ПО, которое работает только с 16-битными данными сделан выбор разрядности записи – весь 24-битный сигнал или только 16 бит. Если выбран режим 16 бит, то записываться в

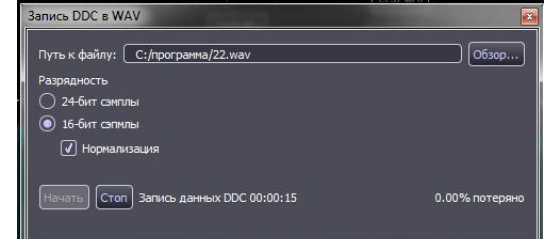

WAV файл будут старшие 16 бит из исходных 24 бит данных. Предусмотрен режим нормализации данных при записи. В этом случае, система будет работать аналогично системе с АРУ (автоматическая регулировка усиления), т.е. будет преобразовывать сигнал по амплитуде для записи в WAV файл таким образом, чтобы доступная разрядность (16 или 24 бита) использовалась максимально эффективно. Частота квантования, записываемого WAV файла соответствует выбранной полосе. Максимально возможная частота квантования 6.8МГц. В зависимости от выбранной полосы и производительности компьютера, на котором производится запись, могут иметь место периодические пропуски данных для записи. Чем меньше выбранная полоса и чем выше производительность компьютера, тем меньше вероятность пропусков. Например, сигнал с полосой 100 кГц и ниже должен без потерь записаться на всех современных компьютерах. Сигнал с полосой 300кГц и выше может записываться с пропусками. Информация о текущем количестве потерянных данных (из непрерывного потока) индицируется в процессе записи. Это значение будет зависеть от производительности компьютера при неизменной полосе сигнала, а также от степени загрузки компьютера в данный момент другими приложениями.

## **11 ПАНЕЛЬ " ДЕМОДУЛЯЦИЯ"**

Данная панель предназначена для отображения и анализа сигналов режима ДЕМОДУЛЯЦИЯ.

Центральная частота и полоса анализируемых сигналов соответствуют панели полоса.

#### **Дополнительные кнопки**

**Видео** включает режим декодирования телевизионного сигнала и показывает его в отдельном окне. Автоматически устанавливается значение полосы равной 5100 кГц и демодулятор - АМ. Так же останавливается отображение сигналов в панели "ВЕСЬ ДИАПАЗОН".

При выборе, например, частоты беспроводной видеокамеры в окне "Видеосигнал" будет отображаться чёрно-белое изображение телевизионного сигнала.

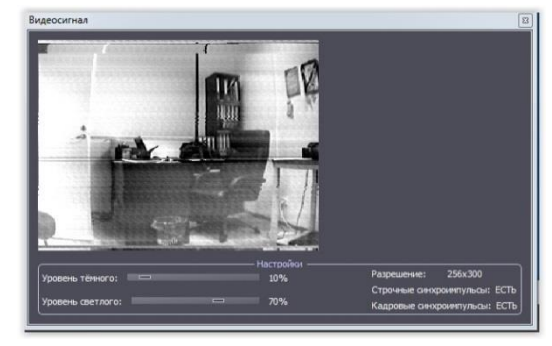

Регуляторы **Уровень тёмного** и **Уровень светлого** позволяют подкорректировать изображение.

Так же, в этом окне имеется информация о разрешении изображения и о идентификации строчных и кадровых синхроимпульсов.

Наличие строчных синхроимпульсов в панели "ДЕМОДУЛЯЦИЯ" является подтверждением о точной настройке на частоту видеопередатчика.

**Звук** включает/выключает воспроизведения звука по демодулированным данным. Воспроизведение звука доступно только для значений полос, не превышающих частоты дискретизации вашей звуковой платы (обычно это 192 кГц). Если в системе установлено несколько звуковых плат, то в опциях панели можно выбрать какую из них использовать для вывода звука.

**Выключить сканирование** предназначена для остановки отображения сигналов в панели ВЕСЬ ДИАПАЗОН. Это необходимо для воспроизведения звука и декодирования телевизионного сигнала без пауз при недостаточной производительности ПК.

**Г. В. Октавные фильтры** включает отображение уровня сигналов с использованием октавных и третьоктавных фильтров. В режиме акустического канала фильтры доступны также и для данных всего диапазона

Кнопка "**Автообнуление"** устанавливает нижнюю границу отображения уровней в соответствии с текущим минимальным уровнем.

Верхняя граница отображаемых уровней регулируется полем "**Макс. Диапазон"**.

Когда количество фильтров слишком велико, чтобы уместиться в окне, включается горизонтальная прокрутка. Нажмите левую кнопку мыши и перемещайте её для прокрутки.

Если уровень сигнала в каком-то сегменте превышает максимальный, то соответствующий сегмент отображается красным цветом. Наличие красных сегментов указывает на желательность увеличения диапазона отображения.

**Окно выбора демодуляторов** - предоставляет доступ к выбору демодулятора.

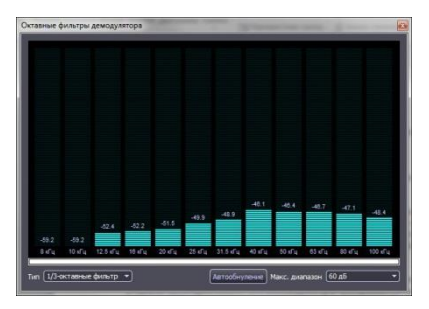

## **12 ОПЦИИ**

Окно с опциями вызывается нажатием на кнопку **Опции** в каждой из панелей. При этом появляется дополнительное окно опций имеющая три раздела - по одному на панель. Параметры опций меняются в зависимости от включенных в панели

Общим для всех каналов являются установки отображения спектрограммы:

- **Усреднение** вид усреднения спектров. Список видов усреднения приведён в приложении.
- **Сброс** сброс результатов усреднения при выборе пикового детектора "ПИК" и начало нового цикла.
- **Окно** выбор типа окна для БПФ. Выбор типа спектрального окна является компромиссом между спектральным разрешением соседних сигналов, точностью локализации по частоте и спектральными утечками.

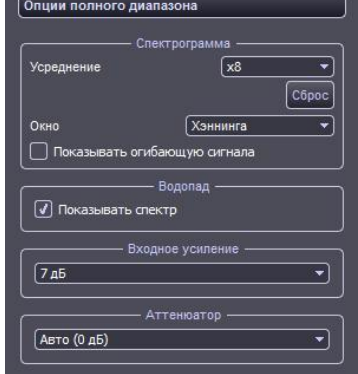

В программе спектральные окна могут быть выбраны из следующего списка: «Прямоугольное/Выкл», «Гаусса», «С плоской верш.», «Хэмминга», «Бартлетта», «Бартлетта-Хэннинга», «Хэннинга», «Парзена», «Бохмана», «Блэкмана», «Блэкмана-Харриса». Окна перечислены в порядке улучшения спектрального разрешения и уменьшения спектральных утечек

"**Входное усиление"** - установка значения усиления входного усилителя основного Блока

#### **12.1 Опции режима "ВЕСЬ ДИАПАЗОН"**

**"Аттенюатор"** - (только для канала "РАДИО" 30-4400МГц"). Обеспечивает ручную установку степени ослабления аттенюатора УВЧ конвертора ST131.UHF.

**"Коммутация"** (только для канала "ПРОВОДНОЙ") – устанавливает задействованные пары контактов разъема RJ -45.

#### **12.2 Опции режима ПОЛОСА**

Установки отображения спектрограммы **"Спектрограмма"** аналогичны режиму "ВЕСЬ ДИАПАЗОН ".

**"Отстройка зеркального канала"** - нажатие на данную кнопку позволяет узнать является ли видимый на спектрограмме сигнал результатом зеркального отображения (ложным). Истинный сигнал будет присутствовать на спектрограмме независимо от количества нажатий. Если сигнал исчез - то он ложный. Имеет смысл совершать не более десяти нажатий.

#### **12.3 Опции режима ДЕМОДУЛЯЦИЯ**

Установки отображения спектрограммы **"Спектрограмма"** аналогичны режиму "ВЕСЬ ДИАПАЗОН ".

**"Звук" -** выбор параметров звукового сигнала:

 **Аудиоустройство** – позволяет выбрать на каком из установленных в системе звуковых устройствах воспроизводить звук.

 **Включить АРУ** – включает автоматическое усиление уровня. Если выключено, то усиление можно регулировать колесом, которое расположено ниже.

#### **12.4 Опции осциллографа**

**Комбинировать N буферов** – опция, позволяющая увеличить время развертки пропорционально установленному числу N. Следует иметь в виду, что чем длиннее развёртка, тем реже будет обновляться график.

#### **12.5 Опции векторной диаграммы**

**Рисовать линии** – если включено, соседние точки на диаграмме соединяются линией. По умолчанию включено.

**Количество сэмплов** – число выборок сигнала, участвующих в формировании векторной диаграммы. Возможные значения – от 256 до 4096. По умолчанию 4096.

## **13 ПАМЯТЬ**

Данная опция предназначена для передачи данных из основного блока ST131 в среду программы ST131Analyzer.pro. Передаются результаты анализа, изображения графиков и детальный шаблон. Так же обеспечена возможность обратной передачи, в основной блок, сохраненного в программе детального шаблона.

Для начала работы с данной опцией нажмите на кнопку «**ПАМЯТЬ**» и далее на «**Загрузить из ST131**». Следуйте указаниям в информационном окне: В **основном блоке** выберите и подтвердите выбор в «МЕНЮ» - «ВЫБОР КАНАЛА» строки: «**Передача данных памяти**». На экране основного блока должна появится строка: «**Передача данных памяти. Для ОТМЕНЫ нажмите любую клавишу**».

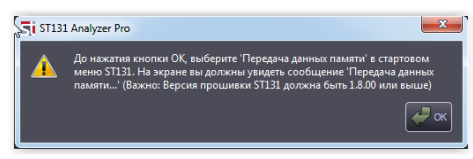

Нажмите на ОК в информационном окне программы. Начнется процесс передачи данных Степень завершенности процесса отображается в информационной строке расположенной под кнопками управления.

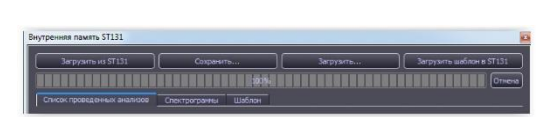

Данные разделяются на три категории, соответствующие одноименным столбцам:

«**Список проведенных анализов**» - в этот столбец транслируются сигналы, сохраненные в ОБ, как результат работы опции «АНАЛИЗ» ( $(A)$ .  $(M)$ . **ЗАГРАН**).

При нажатии на правую кнопку мыши появляется информационное окно, которое позволяет интегрировать полученный сигнал непосредственно в среду окна «АРХИВ».

«**Спектрограммы**» - в этот столбец транслируются спектрограммы, сохраненные в ОБ с использованием возможностей опции ПАМЯТЬ (- ЗАГР ИЗО).

«**Шаблон**» - в этот столбец транслируется спектрограмма детального шаблона.

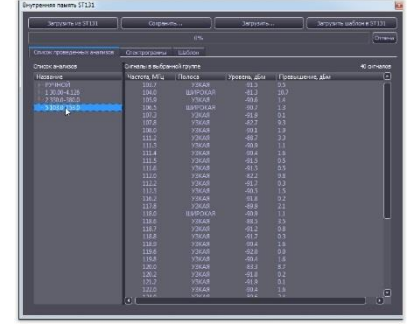

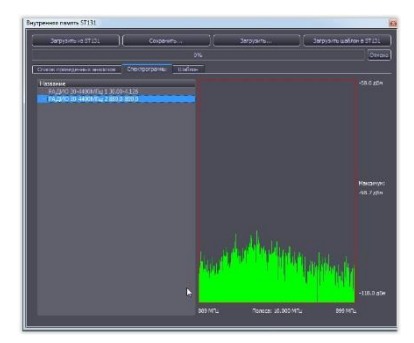

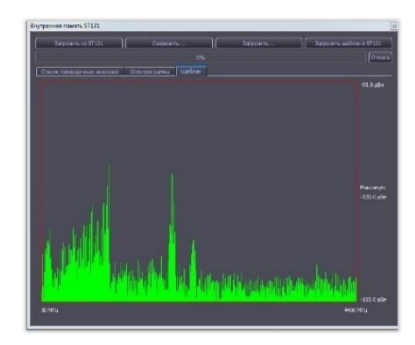

После нажатия на кнопку «**Сохранить…**» обеспечивается сохранение всего объема полученных данных в файле с расширением «…mem».

Нажатие на кнопку «**Загрузить …**» позволит, соответственно, загрузить сохраненные данные

Нажатие на кнопку «**Загрузить шаблон в ST131**» обеспечивает загрузку в ОБ, сохраненного в памяти ПК, детального шаблона.

## **14 АРХИВ**

Архив служит для сохранения информации о сигналах - создание базы данных. Окно архива открывается нажатием кнопки в панели полного диапазона или клавишей F2 на клавиатуре. Когда окно открыто приём данных не осуществляется.

Данными для архива являются результаты измерений в реальном времени, использования функций АНАЛИЗ и МОНИТОРИНГ, а так же данные, загруженные из основного блока.

Для добавления в архив сигналов реального времени необходимо, при нахождении в любом из трех окон, нажать на правую кнопку мыши и выбрать пункт "Добавить в архив". При этом выводится диалоговое окно, в котором можно указать группу, в которую нужно добавить сигнал, задать комментарий, указать необходимость прикрепить изображение графика, запись сигнала или запись звука.

Галка "**Остановить запись после"** позволяет ограничить длительность записи указанным промежутком времени.

В левой части окна **Архив сигналов** расположен список Группы сигналов. Если выбрано "Все сигналы", то отображаются все сигналы изо всех групп и режимов. В разделе Основные группы находятся встроенные группы: Легальные сигналы, Опасные сигналы, Подозрительные сигналы. Эти группы нельзя переименовать или удалить. В разделе Пользовательские группы пользователь может добавлять свои группы.

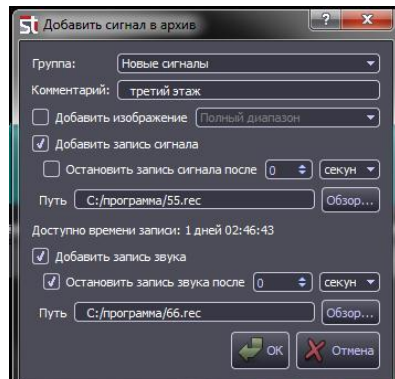

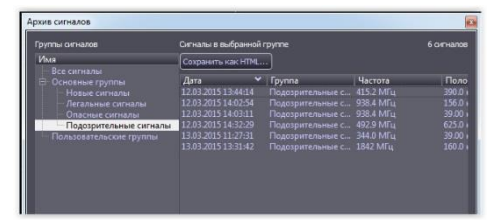

Действия для групп доступны в контекстном меню после нажатия на правую кнопку мыши при нахождении в разделе "Группы сигналов":

- **Добавить группу** добавление новую группы в раздел Пользовательские группы.
- **Переименовать** даёт возможность переименовать пользовательскую группу.
- **Удалить группу** удаляет выбранную пользовательскую группу.

В правой части окна показаны сигналы из выбранной группы.

Нажатие на кнопку «**Сохранить как HTML…»** обеспечивает сохранение данных архива в формате HTML.

Для каждого сигнала указаны: дата добавления, группа, частота сигнала, полоса сигнала, пиковый уровень сигнала, комментарий, наличие изображений, наличие записи, канал и источник (режим реального времени, анализ, мониторинг или данные загруженные из основного блока).

После выбора сигнала из списка и нажатия на правую кнопку мыши появляется контекстное меню:

- **Перейти к частоте** перестраивает изделие на выделенную частоту с выводом изображения сигнала во всех панелях.
- **Просмотреть запись** позволяет воспроизвести видео записанного сигнала (если запись есть). Воспроизводимый сигнал отображается во всех трёх панелях так, как если бы сигнал поступал с устройства в реальном времени. При воспроизведении появляется дополнительное окно, которое показывает ход

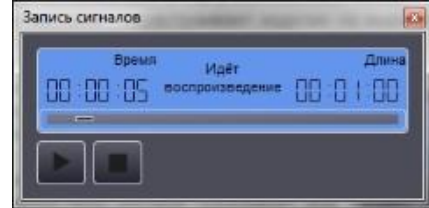

воспроизведения, позволяет остановить и повторить воспроизведение сигнала.

- **Просмотреть изображение** позволяет просмотреть ассоциированные с сигналом изображения (Если есть). Изображение выводится в соответствующей панели в виде статичной картинки.
- **Воспроизведение звука**  обеспечивается прослушивание записанного демодулированного сигнала.
- **Комментарий** позволяет изменить комментарий к сигналу.
- Удалить позволяет удалить сигнал из архива. Вместе с сигналом удаляются и ассоциированные с ним изображения и запись. Восстановить удалённый сигнал невозможно.

## **15 АНАЛИЗ**

Анализ заключается в сравнении спектра, отображаемого на панели "**ВЕСЬ ДИАПАЗОН**", с пороговым значением заданным пользователем в режиме реального времени. Сигналы, превысившие данный порог формируют список сигналов.

Окно анализа открывается нажатием кнопки **Анализ** в панели полного диапазона или клавишей F5 на клавиатуре. Когда окно открыто, на спектре полного диапазона отображается линия порога.

Первое нажатие на кнопку **"Анализ"** инициирует проведение однократного анализа спектра с появлением списка сигналов, превысивших заданный порог. Индикация спектра меняет свой вид: весь

спектр становится полупрозрачным, а обнаруженные сигналы отображаются обычным образом с индикацией пиковой частоты.

Перемещение по списку частот обеспечивает автоматическую установку курсорной линии на данной частоте во всех окнах.

После первого нажатия на кнопку "Анализ" все обнаруженные сигналы подсвечиваются красным цветом.

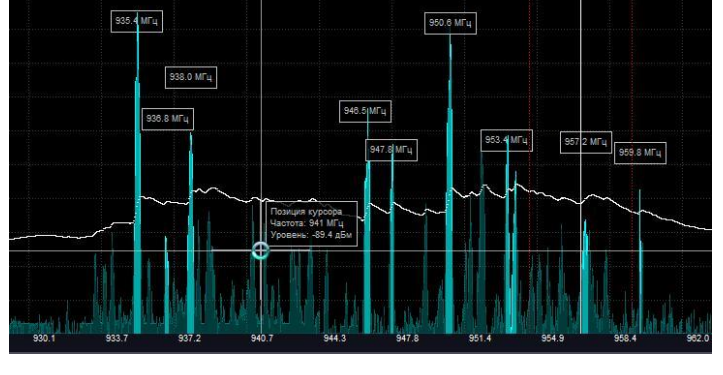

 $\sqrt{-50}$  dBm ия (12 dB, с коэф. усре

**Si Параметры анализа** 

ொ

Повторные нажатия кнопки **"Анализ"** приводят к изменению списка частот относительно предыдущего анализа. Сигналы, которые не изменились - без подсветки, новые сигналы отмечаются красным цветом, сигналы, которые исчезли после нового анализа – синим.

**Опции** позволяет задать параметры пороговой линии **Превышение абсолютного уровня XX дБм** -

выбор прямой пороговой линии с ее установкой по оси Y на значение "XX". В данном случае порог будет представлен в виде прямой статичной линии с уровнем устанавливаемой относительно уровня шумов.

#### **Превышение среднего значения XX дБ, с коэф.**

**усреднения YYY -** выбор ломаной пороговой линии, превышающей шаблон на XX дБ. Выбрано по умолчанию. Данный вариант эффективен при достаточно резком перепаде уровней сигналов – например, при анализе во всем диапазоне частот. Коэффициент усреднения определяет величину сглаживания пороговой линии. Если, например, в крайнем случае он будет равным единице, то пороговая линия будет точно повторять текущий уровень сигналов и в этом случае, формально, никогда не произойдет превышения сигнала над данной пороговой линией. При значениях равных, например, 1000 – это будет, фактически, прямая линия.

После выбора необходимых параметров нажмите на кнопку "**ПРИМЕНИТЬ**" и для начала анализа закройте окно "ПАРМЕТРЫ АНАЛИЗА".

**Сохранить** - сохранение результатов анализа как html документ.

**Очистить** - удаление результатов анализа.

**Обозначение** - значения цветовых отметок.

При нахождении курсора мыши на любом из обнаруженных сигналов и нажатии на правую кнопку появляется контекстное меню:

- **Добавить в архив** добавить выбранный сигнал в архив.
- **Удалить строку** удаляет строку из результатов.
- **Перейти ко 2-й гармонике**, **перейти к 3-й гармонике** перестраивает на вторую и третью гармонике выбранного сигнала.

20

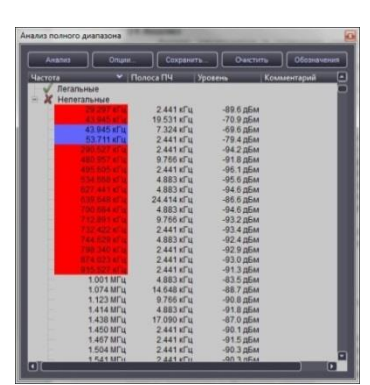

 $\boxed{2}$  X

 $128$ 

Применить

## **16 МОНИТОРИНГ**

Данной функцией обеспечивается выполнение заданий по предварительно установленным критериям и заданному расписанию в автономном режиме с созданием базы данных обнаруженных сигналов.

Доступ к функции Мониторинг осуществляется нажатием на кнопку "**Мониторинг"** в панели полного диапазона или клавишей F6 на клавиатуре.

Алгоритм анализа тот же, что и в однократном анализе (см. предыдущий раздел). Когда окно открыто, в окне ВЕСЬ ДИАПАЗОН отображается линия порога.

В верхней части окна показан список заданий для мониторинга. В нижней части окна расположены элементы управления мониторингом.

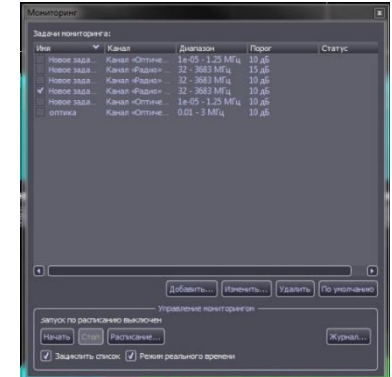

Для добавления нового задания нажмите кнопку "**Добавить…"**. Появится соответствующее дополнительное окно **"Задачи мониторинга".**

Поле **Имя** предназначено для присвоения имени заданию.

В группе "**Параметры"** выбирается канал, в котором нужно осуществлять мониторинг и диапазон частот. Также можно задать усреднение и тип окна БПФ. По умолчанию выбран текущий канал и весь диапазон частот. Если усреднение и окно не установлены, используются текущие значения на момент выполнения задания. Следует обратить внимание, что если в предыдущем задании были установлены какие-то конкретные значения для усреднения или окна, то они же будут применяться в последующих заданиях.

В группе "**Порог"** задаются параметры порога. Смысл этих параметров такой же, как и в анализе. Нажатие кнопки "**Показать"** обновляет индикацию порога на спектре.

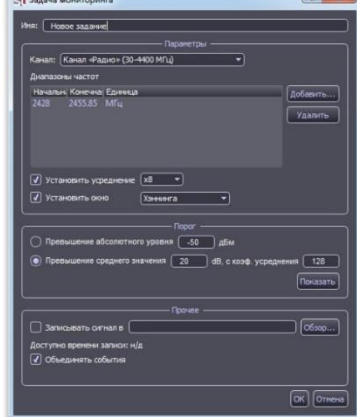

#### Группа "**Прочее"**

Выбор **"Записывать сигнал в"** включает запись сигнала в указанный файл. При добавлении найденных сигналов в архив, эта запись будет прикреплена к соответствующим пунктам.

Галка «**Объединять события»** включает слияние событий, если они расположены друг к другу ближе, чем 10% ширины первого из сигналов.

Нажатие кнопки "**ОК"** добавит новое задание и автоматически выберет его для выполнения.

Если требуется изменить какие-то параметры уже существующего задания, нажмите кнопку **Изменить** в окне **«Мониторинг».**

Кнопка **Удалить** удаляет задание из списка задач.

Для управления Мониторингом предназначено одноименное окно.

Нажатие на кнопку "**Начать"** обеспечивает начало мониторинга, "**Стоп"** соответственно окончание. Выполняются только те задания, слева от которых установлены галки. Задания выполняются последовательно. В процессе выполнения заданий никаких операций со списком заданий проводить нельзя. Результаты мониторинга записываются в журнал.

Кнопка "**Расписание"** позволяет задать расписание запуска мониторинга. Возможные режимы запуска: ежедневно, на конкретную дату, по указанным дням недели. Также указывается временной интервал, когда следует проводить мониторинг.

Просмотреть результаты мониторинга можно в контекстном окне "Журнал мониторинга" нажав на кнопку "**Журнал"**.

При нажатии на название столбца происходит сортировка сигналов – от меньшего значения к большему или наоборот.

По умолчанию окно журнала обновляется каждые 10 секунд. Можно отключить автообновление и проводить обновление вручную кнопкой "**Обновить**."

С помощью кнопки "**Фильтр** можно отсеять ненужные записи по времени и частотному диапазону.

Кнопка "**Очистить"** удаляет все записи из журнала.

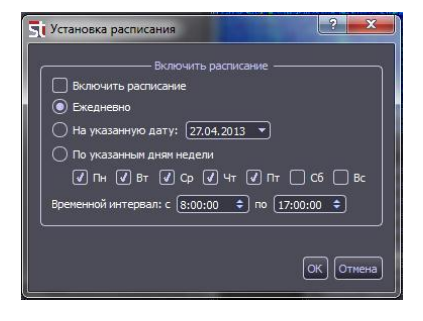

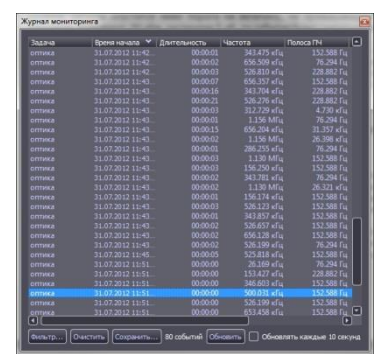

**Добавление выбранных сигналов в архив** происходит по нажатию на правую кнопку мыши и выбора функции **"Добавить в архив".**

Обратите внимание, что прикрепление изображения или записи в этом режиме недоступно. Добавить запись в архив можно только через параметры задания.

Сохранить журнал в формате веб-страницы можно по нажатию на кнопку "**Сохранить"**.

## **17 ШАБЛОНЫ**

Данная опция предназначена для создания одного или группы сигналов, которые нужно исключить из результатов использования АНАЛИЗА и МОНИТОРИНГА.

Для активации шаблона нужно нажать кнопку "**Шаблоны"** в панели полного диапазона (или клавишу F7 на клавиатуре).

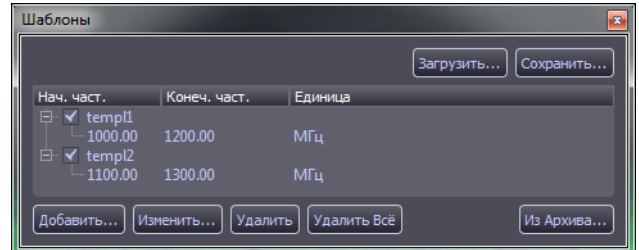

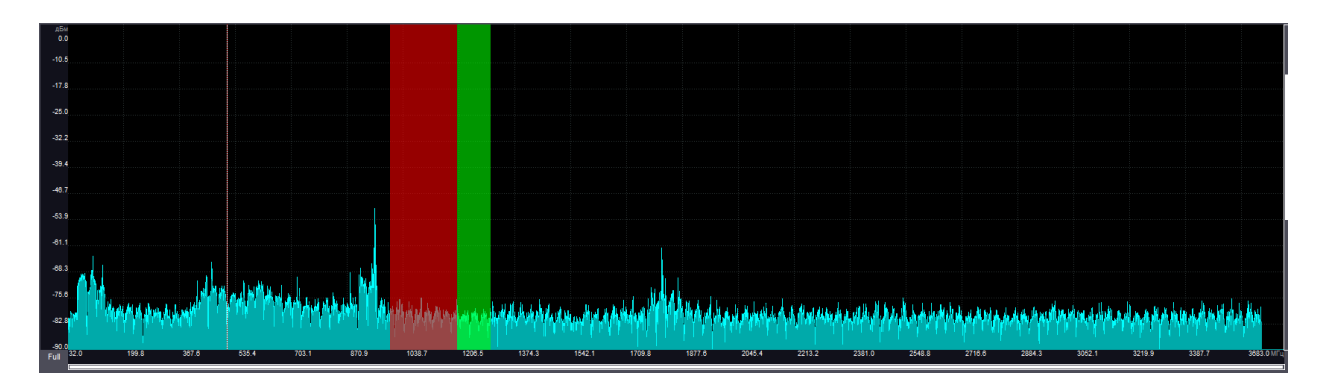

Шаблон формируется:

 вручную после нажатия на кнопку "**Добавить**" и заданием начальной и конечной частоты в окне "Новый диапазон шаблона".

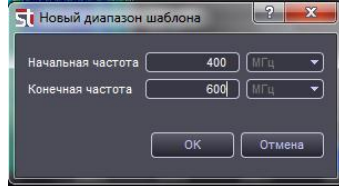

 Автоматически после нажатия на кнопку "**Из архива…"** и выбором группы сигналов в окне "Добавить из архива"

Выбор **"Увеличить диапазоны на 10%"** автоматически увеличивает ширину спектра сигналов на 10% с целью заведомого перекрытия нужных участков диапазона.

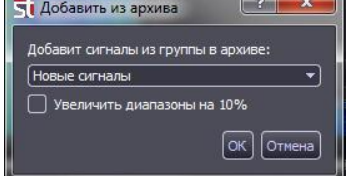

Созданный шаблон можно сохранить и впоследствии загрузить, используя кнопки "Загрузить…" и "Сохранить…". Загруженный шаблон отображается отдельным блоком в списке и отображается отдельным цветом на графике. Отдельные загруженные шаблоны можно включить или выключить галкой слева.

## **18 ИМПУЛЬС**

Данная опция предназначена для обнаружения импульсных сигналов, как одиночных, так и групповых. Для минимизации пропусков, при активации данной опции, программа работает в режиме ускоренного обмена данными с основным блоком ST131.

Для начала работы нажмите на кнопку "**Импульс"** в панели полного диапазона или клавишу F8 на клавиатуре.

Оперативный, пошаговый (шаг 64МГц) просмотр всего диапазона, без предварительных установок и записи в журнал событий, осуществляется нажатием на кнопки «**Шаг+**» и «**Шаг -**».

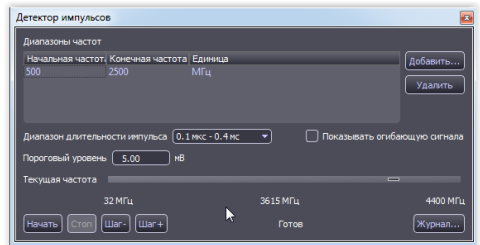

Для записи в **Журнал событий** и последующего анализа импульсов необходимо: установить **частотный диапазон**, выбрать **диапазон длительности импульса** и установить **уровень порога обнаружения.**

**Частотный диапазон** задается в разделе "Диапазоны частот". Для этого нужно нажать на кнопку "**Добавить**" и вписать необходимое значение начальной и конечной частоты. Удаление задания производится соответственно кнопкой "**Удалить**"

В открывающемся списке **"Диапазон длительности импульса"** задается длительность выборки сигнала в зависимости от предполагаемой длительности обнаруживаемого сигнала.

Порогом обнаружения является сплошна линия красного цвета, при превышении которой передним фронтом импульса будет произведена запись данного сигнала

**Уровень порога обнаружения** устанавливается двумя способами:

- ввод численного значения линии порога в строке "**Пороговый уровень**"
- ручная установка курсорной линии на графике осциллограммы. Для этого необходимо выбрать указателем мыши желаемое положение пороговой линии, нажать на правую кнопку мыши

и выбрать в контекстном строку: "**установить уровень триггера здесь**"

Установка порога является важным действием, в значительной мере влияющей на качество поиска сигналов (обнаружение и запись ненужных шумовых импульсов и.т.п). Порог должен быть установлен выше уровня шумов и ниже изменений верхней границы импульса.

При установке рекомендуется использовать изображение огибающей сигнала. Для этого поставьте галочку напротив надписи: «**Показывать огибающую сигнала**».

Процесс поиска активируется нажатием на кнопку "**Начать"**. Остановка - соответственно кнопкой "**Стоп**".

Количество обнаруженных сигналов отображается в нижней части окна соответствующей надписью: «**Поиск сигналов. Найдено XXX сигналов**».

Обнаруженные сигналы автоматически заносятся в журнал событий.

Вызов журнала осуществляется нажатием на кнопку «**Журнал**». Допускается одновременное отображение окна «Детектор импульсов» и журнала событий.

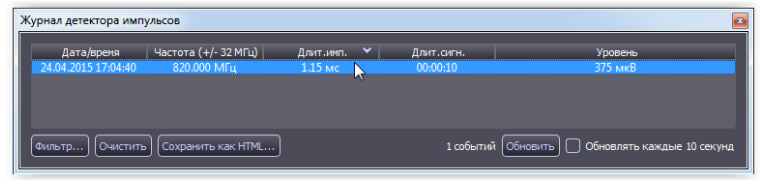

Информация о сигнале содержит значение центральной частоты сигнала с точностью +/- 32МГц, значение длительности импульса (при скважности более 100 точность измерения может отличаться в разы от истинного значения) и значение уровня сигнала.

При нажатии на кнопку «**Фильтр**» появляется окно, обеспечивающее выбор отображаемых в журнале сигналов по частоте, длительности и амплитуде.

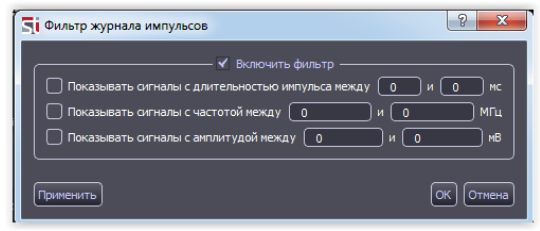

Нажатие на кнопку «**Очистит**ь» - стирает все записи в журнале.

Нажатие на кнопку «**Сохранить как HTML…**» активирует диалог, обеспечивающий сохранение журнала в формате HTML.

Нажатие на кнопку «**Обновить**» однократно обновляет информацию в журнале.

При установке галочки напротив надписи: «**Обновлять каждые 10 секунд**» информация будет обновляться автоматически соответственно каждые 10 секунд.

При выборе указателем мыши в журнале событий нужной записи, в окне «Весь диапазон» отобразится сохраненное изображение обнаруженного сигнала. Обеспечена возможность, при нажатии на правую кнопку мыши, **добавить сигнал в архив**, сохранить, как HTML файл или удалить.

При нажатии на правую кнопку мыши на изображении сигнала можно произвести широкий круг операций, описанных в пункте «**Правая кнопка мыши**».

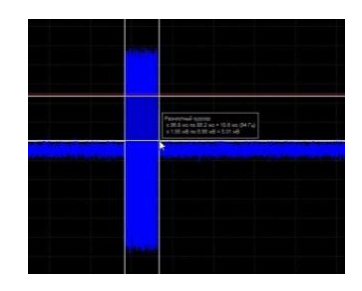

Необходимо отметить, что при выходе из программы данные журнала автоматически не сохраняются.

## **19 ДИАПАЗОНЫ**

Переход в данную опцию обеспечивается нажатием на кнопку «**Диапазоны**».

Эта опция предназначена для быстрого перехода к просмотру частот, относящихся к стандартам сотовой связи и беспроводной передачи данных. Параметры усреднения сигнала оптимизированы для каждого диапазона

Обеспечена одновременная индикация нескольких стандартов.

В открывшимся окне можно выбрать регион – страну – город, с соответствующим изменением списка стандартов. За обновлением списка следите на сайте производителя «www.signal-t.ru».

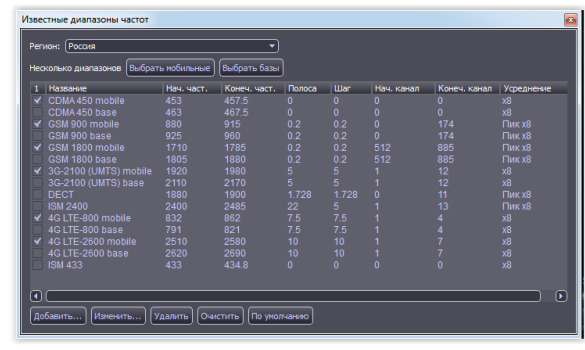

Кнопками «**Выбрать мобильные**» и «**Выбрать базы**» автоматически выбираются частоты мобильных устройств или соответствующие им частоты базовых станций и исключаются для просмотра стандарты беспроводной передачи данных.

На рисунке внизу показан вид окна "ВЕСЬ ДИАПЗОН" при выборе диапазонов частот базовых станций стандартов сотовой связи.

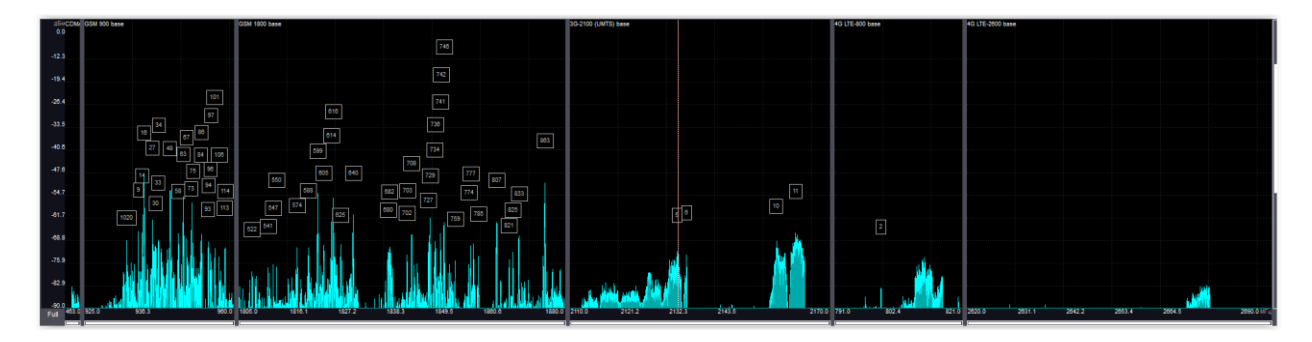

Галочками слева от строчек списка можно детально выбрать диапазоны, отображаемые в верхнем окне.

Кнопка «**Добавить…**» вызывает окно, позволяющее создать строку с новым стандартом.

Кнопка «**Изменить…**», при выделении соответствующего стандарта, вызывает окно, позволяющее изменить параметры стандарта.

Кнопка «**Удалить**» удаляет выбранную строку.

Кнопка «**Очистить**» удаляет весь список

Кнопка "**По умолчанию"** вернёт изначальный список диапазонов.

## **ПРИЛОЖЕНИЕ 1**

#### **Список измерений**

Окно измерений показывает некоторые численные параметры исследуемого сигнала. Для открытия окна измерений можно выбрать в контекстном меню соответствующей панели строку **Открыть измерения**.

Доступны следующие измерения:

- **Максимальная частота** значение частоты максимальной по амплитуде гармоники во всем частотном диапазоне.
- **Уровень максимальной частоты** величина максимальной по амплитуде гармоники во всем частотном диапазоне.
- **Минимальная частота** значение частоты минимальной по амплитуде гармоники во всем частотном диапазоне.
- **Уровень минимальной частоты** величина минимальной по амплитуде гармоники во всем частотном диапазоне.
- **Максимальная курс. частота** значение частоты максимальной по амплитуде гармоники на выбранном частотном интервале.
- **Уровень максимальной курс. частоты** величина максимальной по амплитуде гармоники на выбранном частотном интервале.
- **Минимальная курс. частота** значение частоты минимальной по амплитуде гармоники на выбранном частотном интервале.
- **Уровень минимальной курс. частоты** величина минимальной по амплитуде гармоники на выбранном частотном интервале.
- **Интегральный уровень** усредненная величина амплитуд гармоники во всем частотном диапазоне за исключением амплитудных пиков.
- **Курс. интегральный уровень** усредненная величина амплитуд гармоники на выбранном частотном диапазоне за исключением амплитудных пиков.
- **Ср. квадрат. уровень** среднеквадратичный уровень сигнала на входе.
- **Уровень пик-пик** разность между максимальным и минимальным уровнем сигнала на входе.
- **Максимальный уровень** максимальный уровень сигнала на входе.
- **Минимальный уровень** минимальный уровень сигнала на входе.
- **Средний уровень** среднеарифметическое значение максимального и минимального уровня сигнала на входе.

Для панели ПОЛОСА измерения уровней показываются для синфазной (обозначаются буквой I) и квадратурной (буква Q) составляющих.

## **ПРИЛОЖЕНИЕ 2**

#### **Список режимов усреднения**

Механизм усреднения спектров позволяет обнаруживать стационарные процессы на фоне случайных помех и шумов, а также обнаруживать короткие спектральные всплески. Возможны следующие виды параметра «усреднение»:

- **Мгнов.** Мгновенный спектр, то есть без усреднения. Информация обо всех предыдущих спектрах теряется.
- **x2**, **x4**, **x8**, **x16**, **x32**, **x64**. Линейное усреднение спектра. Вычисляется среднеарифметический спектр по N последним реализациям, где N=2,4,8,16,32,64. Чем больше число N, тем дольше происходит накопление изменений и тем сильнее уменьшается уровень случайных гармоник в спектре. В создании результирующего спектра участвуют N мгновенных спектров.
- **Пик.** Пиковое усреднение. Представляет собой непрерывное запоминание максимальных уровней гармоник. В создании результирующего спектра участвует неограниченное количество мгновенных спектров, пока не выполнен сброс результатов усреднения. Данное усреднение позволяет выявлять редкие спектральные всплески в течение длительного интервала времени.
- **Пик х8, х16, х32.** Квазипиковое усреднение спектра. Появляющиеся вновь сигналы отображаются как пиковые, а исчезающие усредняются.